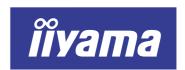

# Vision Master™ Pro 513

## MA203DT D

## **USER MANUAL**

| IABLE OF CONTENTS                  |    |
|------------------------------------|----|
| FOR YOUR SAFETY                    | 1  |
| SAFETY PRECAUTIONS                 | 1  |
| CUSTOMER SERVICE                   | 3  |
| CLEANING                           | 3  |
| BEFORE YOU OPERATE THE MONITOR     | 4  |
| FEATURES                           | 4  |
| ACCESSORIES                        | 4  |
| OPTIONAL PARTS                     | 5  |
| FOR WINDOWS 95/98/2000/ME/XP USERS | 5  |
| LOCATION OF CONTROLS               | 6  |
| CONNECTING YOUR MONITOR            | 7  |
| OPERATING THE MONITOR              | 8  |
| ADJUSTMENT MENU CONTENTS           | 9  |
| POWER MANAGEMENT FEATURE           | 13 |
| TROUBLE SHOOTING                   | 14 |
| APPENDIX                           | 16 |
| SPECIFICATIONS                     | 16 |
| PRESET MODES                       | 17 |
| CONNECTOR PIN ASSIGNMENT           | 17 |

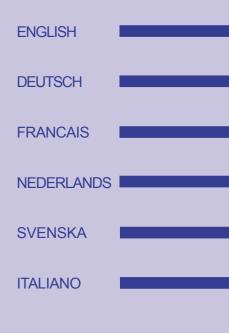

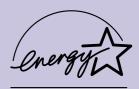

Thank you very much for choosing the iiyama Vision Master color monitor. We recommend that you take a few minutes to read carefully through this brief but comprehensive manual before installing and switching on the monitor. Please keep this manual in a safe place for your future reference.

## **TCO**Development

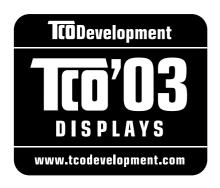

## Congratulations!

The display you have just purchased carries the TCO'03 Displays label. This means that your display is designed, manufactured and tested according to some of the strictest quality and environmental requirements in the world. This makes for a high performance product, designed with the user in focus that also minimizes the impact on our natural environment.

Some of the features of the TCO'03 Display requirements:

#### **Ergonomics**

• Good visual ergonomics and image quality in order to improve the working environment for the user and to reduce sight and strain problems. Important parameters are luminance, contrast, resolution, reflectance, colour rendition and image stability.

#### **Energy**

- Energy-saving mode after a certain time beneficial both for the user and the environment
- Electrical safety

#### **Emissions**

- Electromagnetic fields
- · Noise emissions

#### **Ecology**

- The product must be prepared for recycling and the manufacturer must have a certified environmental management system such as EMAS or ISO 14 001
- · Restrictions on
  - o chlorinated and brominated flame retardants and polymers
  - o heavy metals such as cadmium, mercury and lead.

The requirements included in this label have been developed by TCO Development in cooperation with scientists, experts, users as well as manufacturers all over the world. Since the end of the 1980s TCO has been involved in influencing the development of IT equipment in a more user-friendly direction. Our labelling system started with displays in 1992 and is now requested by users and IT-manufacturers all over the world.

For more information, please visit www.tcodevelopment.com

#### FCC DECLARATION OF CONFORMITY

**Model Number:** MA203DT D **Trade Name:** iiyama

**Responsible party:** IIYAMA North America, Inc.

Address: 65 West Street Road, Suite 101B, Warminster, PA 18974 U.S.A.

**Telephone number:** 215-682-9050

This equipment complies with Part 15 of the FCC Rules. Operation is subject to the following two conditions: (1) This equipment may not cause harmful interference, and (2) this equipment must accept any interference received, including interference that may cause undesired operation.

This equipment has been tested and found to comply with the limits for a Class B digital device, pursuant to Part 15 of the FCC Rules. These limits are designed to provide reasonable protection against harmful interference when the equipment is operated in a residential environment. This equipment generates, uses and can radiate radio frequency energy, and if not installed and used in accordance with the instructions, may cause harmful interference to radio communications. However, there is no guarantee that interference will not occur in a particular installation. If you determine the equipment does cause harmful interference to radio or television reception (this may be determined by monitoring the interference while turning the equipment off and on), you are encouraged to try to correct the interference by one of the following measures:

- Reorient or relocate the receiving antenna.
- Increase the separation between the equipment and receiver.
- Connect the equipment into an outlet on a circuit different from that to which the receiver is connected.
- Consult the dealer or an experienced radio or TV technician for help.

To meet the FCC requirements, the specified signal cables below should be used.

Signal Cable MB38 (Enclosed): 242Z050-01 Signal Cable MB31 (Optional): 242Z017-01

**CAUTION** 

Changes or modifications not expressly approved by iiyama could void the users authority to operate the equipment under FCC compliance regulations.

## CANADIAN DEPARTMENT OF COMMUNICATIONS COMPLIANCE STATEMENT

This digital apparatus does not exceed the Class B limits for radio noise emissions from digital apparatus as set out in the radio interference regulation of the Canadian department of communications.

#### CE MARKING DECLARATION OF CONFORMITY

This Color Data Monitor complies with the requirements of the EC Directive 89/336/EEC "EMC Directive", 73/23/EEC "Low Voltage Directive" as amended by Directive 93/68/EEC and 93/42/EEC "Medical Devices Directive".

The electro-magnetic susceptibility has been chosen at a level that gives correct operation in residential areas, business and light industrial premises and small-scale enterprises, inside as well as outside of the buildings. All places of operation are characterized by their connection to the public low voltage power supply system.

- We reserve the right to change specifications without notice.
- All trademarks used in this user manual are the property of their respective owners.
- As an ENERGY STAR® Partner, iiyama has determined that this product meets the ENERGY STAR® guidelines for energy efficiency.

#### FOR YOUR SAFETY

### **SAFETY PRECAUTIONS**

#### **WARNING**

#### STOP OPERATING THE MONITOR WHEN YOU SENSE TROUBLE

If you notice any abnormal phenomena such as smoke, strange sounds or fumes, unplug the monitor and contact your dealer or iiyama service center immediately. Further use may be dangerous and can cause fire or electric shock.

#### **NEVER REMOVE THE CABINET**

High voltage circuits are inside the monitor. Removing the cabinet may expose you to the danger of fire or electric shock.

#### DO NOT PUT ANY OBJECT INTO THE MONITOR

Do not put any solid objects or liquids such as water into the monitor. In case of an accident, unplug your monitor immediately and contact your dealer or iiyama service center. Using the monitor with any object inside may cause fire, electric shock or damage.

#### INSTALL THE MONITOR ON A FLAT, STABLE SURFACE

The monitor may cause an injury if it falls or is dropped.

#### DO NOT USE THE MONITOR NEAR WATER

Do not use the monitor where water may be splashed or spilt on the monitor as it may cause fire or electric shock.

#### OPERATE UNDER THE SPECIFIED POWER SUPPLY

Be sure to operate the monitor only with the specified power supply. Use of an incorrect voltage will cause malfunction and may cause fire or electric shock.

#### **PROTECT THE CABLES**

Do not pull or bend the power cable and signal cable. Do not place the monitor or any other heavy objects on the cables. If damaged, the cables may cause fire or electric shock.

#### ADVERSE WEATHER CONDITIONS

It is advisable not to operate the monitor during a heavy thunder storm as the continual breaks in power may cause malfunction. It is also advised not to touch the plug in these circumstances as it may cause electric shock.

#### **CAUTION**

#### INSTALLATION LOCATION

Do not install the monitor where sudden temperature changes may occur, or in humid, or dusty or smoky areas as it may cause fire, electric shock or damage. You should also avoid areas where the sun shines directly on the monitor.

#### DO NOT PLACE THE MONITOR IN A HAZARDOUS POSITION

The monitor may topple and cause injury if not suitably located. Please also ensure that you do not place any heavy objects on the monitor, and that all cables are routed such that children may not pull the cables and possibly cause injury.

1 FOR YOUR SAFETY

#### **CAUTION**

#### **MAINTAIN GOOD VENTILATION**

Ventilation slots are provided to keep the monitor from overheating. Covering the slots may cause fire. To allow adequate air circulation, place the monitor at least 10 cm (or 4 inches) from any walls. Do not remove the tilt stand when operating the monitor. Ventilation slots on the cabinet bottom will be blocked and the monitor may overheat if the stand is removed. This may cause fire or damage. Operating the monitor on its back, side, upside down or on a carpet or any other soft material may also cause damage.

#### DISCONNECT THE CABLES WHEN YOU MOVE THE MONITOR

When you move the monitor, turn off the power switch, unplug the monitor and be sure the signal cables are disconnected. If you do not disconnect them, it may cause fire or electric shock. It is recommended that two people are used when moving the monitor.

#### **UNPLUG THE MONITOR**

The power cable is the disconnect device. If the monitor is not in use for a long period of time it is recommended that the power cable it is left unplugged to avoid accidents.

#### HOLD THE PLUG WHEN DISCONNECTING

To disconnect the power cable or signal cable, always pull it by the plug. Never pull on the cable itself as this may cause fire or electric shock.

#### DO NOT TOUCH THE PLUG WITH WET HANDS

Pulling or inserting the plug with wet hands may cause electric shock.

#### DO NOT PUT FLOPPY DISKS NEAR THE MONITOR

Magnetic data recordings such as on a floppy disk may disappear if they are placed on or near the monitor as the degauss circuit causes a strong momentary magnetic field.

#### WHEN YOU INSTALL THE MONITOR ON YOUR COMPUTER

Be sure the computer is strong enough to hold the weight of the monitor, otherwise, you may damage your computer.

#### **OTHERS**

#### **ERGONOMIC RECOMMENDATIONS**

To eliminate eye fatigue, do not operate the monitor against a bright background or in a dark room. For optimal viewing comfort, the monitor should be just below eye level and 40-60 cm (16-24 inches) away from your eyes. When using the monitor over a prolonged time, a ten minute break every hour is recommended as looking at the screen continuously can cause eye strain.

#### **MAGNETIC FIELD INFLUENCE**

Place the monitor away from TV, speaker systems or any other source of strong magnetic fields. The monitor may be noisy or the screen's output may be distorted as a result of interference from other appliances.

#### INTENDED APPLICATION

The monitor can be also used in a medical environment to display video signal from computer or other system. The monitor is not suitable for use in areas that patients are cared for.

#### UNSUITABLE LOCATION FOR USING THE MONITOR

The monitor is not suitable for use in the presence of a FLAMMABLE ANAESTHETIC MIXTURE WITH AIR or WITH OXYGEN OR NITROUS OXIDE.

The monitor is not suitable for use in areas that patients are cared for. This encloses a space within the room 1.83 m (6 feet) beyond the perimeter of the bed (examination table, dental chair, treatment booth, and the like) in its intended location, and extending vertically 2.29 m (7-1/2 feet) above the floor.

## **CUSTOMER SERVICE**

NOTE

■ If you have to return your unit for service and the original packaging has been discarded, please contact your dealer or iiyama service center for advice or replacement packaging.

## **CLEANING**

**WARNING** 

■ If you drop any materials or liquids such as water into the monitor when cleaning, unplug the power cable immediately and contact your dealer or iiyama service center.

**CAUTION** 

■ For safety reasons, turn off the power switch and unplug the monitor before you clean it.

NOTE

- The CRT screen is protected by an anti-reflection & anti-static coating. Do not scratch or rub the screen with a hard object, as this could damage the coating.
- Never use any of the following strong solvents. These will damage the cabinet and the CRT.

Thinner Spray-type cleaner

Benzine Wax

Abrasive cleaner Acid or Alkaline solvent

Solvent for cleaning glass Alcohol solvent

Solvent with anti-static agent

**CABINET** Stains can be removed with a cloth lightly moistened with a mild detergent solvent.

Then wipe the cabinet with a soft dry cloth.

CRT Wipe the CRT with an enclosed cleaning cloth to remove smudges (such as fingerprints). Tough stains can be removed with a cloth lightly moistened with water or mild detergent diluted by 10%. Make sure to wipe the CRT surface using a sideling movement.

#### BEFORE YOU OPERATE THE MONITOR

## **FEATURES**

- Crisp, Clear Display for Windows® or Macintosh
- ◆ Supports Resolutions up to 1920×1440
- ◆ Supports Refresh Rate up to 85Hz at 1600×1200
- ◆ Plug & Play VESA DDC2B Compliant (D-Sub Input only) Windows® 95/98/2000/Me/XP Compliant
- Supports sRGB International Standard
- **◆ Power Management (ENERGY STAR® and VESA DPMS Compliant)**
- Space Saving, Compact Case Design
- ◆ Ergonomic Design: TCO '03 and MPR III Approved
- Medical Standard Compliant

## **ACCESSORIES**

The following accessories should be included in the Vision Master packaging. Please ensure that all of them are enclosed.

- Power Cable \*
- Signal Cable MB38 (For D-Sub connection)
- Cleaning Cloth
- User Manual

#### CAUTION

#### \* TO USERS IN 120V AREA

The rating of the Power Cable enclosed in 120V area is 10A / 125V. If you are using a power supply higher than this rating, then a power cable with a rating of 10A / 250V must be used

## FOR WINDOWS 95/98/2000/ME/XP USERS

Windows 95/98/2000/Me/XP Monitor Information File for iiyama monitors may be obtained via the Internet, using the address: http://www.iiyama.com (U.S.A.) http://www.iiyama.co.uk (U.K.)

- For additional information on how to download the driver for your monitor, please access one of the internet sites noted above.
- Monitor Drivers are not required in most cases for Macintosh or Unix operating systems. For further information, please contact your computer dealer first for advice.

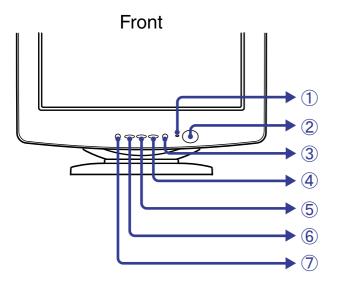

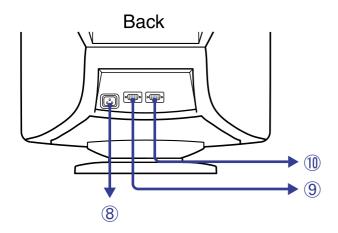

- (1) Power Indicator
- 2 Stand-by Switch ((): Stand-by Symbol)
- ③ OPQ Button (OPQ) = Optimize Picture Quality Switch OPQ function between ON and OFF whenever pressing the OPQ Button. Turn ON the OPQ function to get the optimum picture quality when displaying DVD or other moving pictures.

[On screen display] OPQ ON:

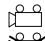

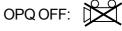

NOTE

The OPQ setting is not saved. The OPQ function is turned OFF when turning OFF the Power Switch. Color temperature is fixed to the factory preset 9300K while the OPQ function is active.

- + Button
- (5) Button
- Menu Button
- 7 Input Select Button (VIDEO 1/2) Select either VIDEO IN 1 or 2 for the signal input when both of the signal inputs are connected to a signal source. Switch VIDEO IN 1 and 2 whenever pressing Input Select Button for 2-3 seconds.

When only one of the two signal inputs is connected to the signal source, automatic signal input selection occurs only with the initial turning ON of the Power Switch.

- AC Connector (AC IN)
- D-Sub mini 15pin Connector (VIDEO IN 1)
- ① D-Sub mini 15pin Connector (VIDEO IN 2)

## **CONNECTING YOUR MONITOR**

- ① Ensure that both the computer and the monitor are switched off.
- ② Connect the computer to the monitor with the signal cable. (See page 17 for CONNECTOR PINASSIGNMENT.)
- 3 Connect the Power Cable to the monitor first and then to the power supply.

- The signal cables used for the connection vary by the type of computers you use. An incorrect connection may cause serious damage to both the monitor and the computer. The cable supplied with the monitor is for a standard 15 pin D-Sub connector. If a special cable is required please contact your local iiyama dealer or regional iiyama office.
- For connection to Macintosh computers, contact your local iiyama dealer or regional iiyama office for a suitable adaptor.
- Make sure you tighten the finger screws at each end of the signal cable.

#### OPERATING THE MONITOR

To create the best picture, your iiyama Vision Master has been preset at the factory with the signal timings listed on page 17 in PRESET MODES. If an incorrect picture appears during the operation, adjust the image by following the procedure shown below to get the desired picture.

After selecting an item in the Main Menu, the adjustments and settings are made in the Sub-Menu.

- Main Menu appears on the screen when you press the Menu Button.
- ② For example, to adjust the horizontal screen size, select (Screen Control) on the Main Menu by using the +/- Buttons. The Sub-Menu appears when you press the Menu Button.

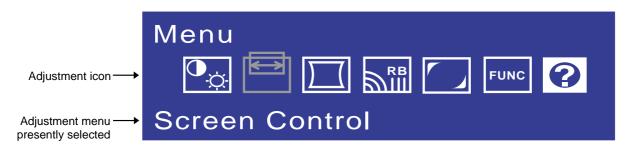

③ Select — (H-Size) on the Sub-Menu by using the +/- Buttons. An adjustment scale will turn white when you press the Menu Button. Use the +/- Buttons to adjust the horizontal screen size. See ADJUSTMENT MENU CONTENTS on next pages for further information.

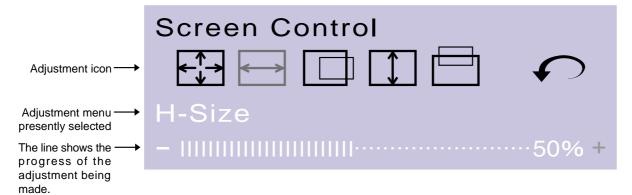

- The On Screen Display disappears in optional setting seconds after you stop pressing the buttons while performing an adjustment. (See page 11 for OSD Off Timer.)
- Adjustments for Size, Position, Pin-Cushion and Trapezoid are saved for each signal timing. Except for these adjustments, all other adjustments such as Color, Parallelogram, Convergence, Moire and Landing have only one setting which applies to all signal timings.

## **ADJUSTMENT MENU CONTENTS**

| Main Menu        | Sub-Menu                                                                                                    | Problem / Option Button to Press |  |  |
|------------------|----------------------------------------------------------------------------------------------------|----------------------------------|--|--|
|                  | Contrast Direct                                                                                                    | Too dull Too intense             |  |  |
| Color<br>Control | - Brightness Direct                                                                                                    | Too dark Too bright  +  -        |  |  |
|                  | COLOR Color Temp.                                                                                                    | Reddish white  Bluish white  +   |  |  |
|                  | NOTE ■ Color temperature is adjustable sRGB and between approximately 10000K and 4500K. The factory preset is 9300K.                                                                                                    |                                  |  |  |
|                  | ■ Color temperature is fixed to the factory preset 9300K while the OPQ function is active.                                                                                                    |                                  |  |  |
|                  | Procedure  ■ To access the sRGB mode, select the Color Temp. function and select 10000K is pushing the + button. Hold down the + button and sRGB function will be activated. When this mode is activated the color temperature is approximately 6500K.  ■ To deactivate the sRGB mode, push the – button while the Color Temp. is selected.  NOTE  ■ sRGB is an international standard which defines and unifies the difference of color appearance between equipment.  ■ You can not adjust the Contrast and Brightness during sRGB mode because those settings are locked. |                                  |  |  |
|                  | Return to Menu                                                                                                    | Return to Main Menu.             |  |  |

## Direct

You can skip the Menu pages and display an adjustment scale directly by using the following button operations.

- Contrast: Press the +/- Buttons when the Menu is not displayed.
- Brightness: Press the +/- Buttons and then the Menu Button continuously when the Menu is not displayed.

- SWITCHING CONTRAST/BRIGHTNESS ADJUSTMENT

  To switch between Contrast and Brightness adjustments, press the Menu Button within 2 seconds after pressing the +/- Buttons during the direct adjustments above.
- The On Screen Display disappears approx. 3 seconds after you stop pressing the buttons while performing the direct adjustment, irrespective of OSD Off Timer setting. (See page 11 for OSD Off Timer.)

| Main Menu         | Sub-Menu       | Problem / Option Button to Press                               |
|-------------------|----------------|----------------------------------------------------------------|
|                   | C↑→ Zoom       | Too small Too large                                            |
| Screen<br>Control | ←→ H-Size      | Too small Too large                                            |
|                   | H-Position     | Too far to the left Too far to the right  Too far to the right |
|                   | V-Size         | Too small Too large                                            |
|                   | V-Position     | Too low Too high                                               |
|                   | Return to Menu | Return to Main Menu.                                           |
|                   | Pin-Cushion    | To correct distortion + -                                      |
| Shape             | Trapezoid      | To correct distortion +                                        |
|                   | Parallelogram  | To correct distortion +                                        |
|                   | Pin-Balance    | To correct distortion + -                                      |
|                   | ( ) Tilt       | To correct tilt                                                |
|                   | Return to Menu | Return to Main Menu.                                           |

| Main Menu          | Sub-Menu                                                                                                    | Problem / Option Button to Press                                                                                                    |  |  |
|--------------------|----------------------------------------------------------------------------------------------------|----------------------------------------------------------------------------------------------------|--|--|
| RB                 | RGB H-Convergence                                                                                                    | To correct misconvergence for vertical lines                                                                                                    |  |  |
| Picture<br>Quality | R—g V-Convergence                                                                                                    | To correct misconvergence for horizontal lines                                                                                                    |  |  |
|                    | H-Moire                                                                                                    | To correct vertical wavy lines                                                                                                    |  |  |
|                    | video signal. By changing the horizon reduced. You may find the moiré mo Pattern you select. In this case, cha                                                                                                    | ence between the phosphor layout and the ontal and vertical size, the moiré can be ore noticeable depending on the Desktop ange the desktop pattern. If moiré is still uce the effect. The picture may shake if d.                                         |  |  |
|                    | Degauss should not be repeated continuously. Wait at least 30 minutes between degaussing operations. While degaussing, the picture shakes and a low sound occurs but this does not indicate a problem, it is normal. | Every time the monitor is switched on, the monitor is automatically degaussed. But occasionally the colors change when moving or swiveling the monitor. In this case, first try the "Raster Rotation" adjustment. If the problem persists, select Degauss. |  |  |
|                    | Return to Menu                                                                                                    | Return to Main Menu.                                                                                                    |  |  |
|                    | Top-Left                                                                                                    | To correct discoloration +                                                                                                    |  |  |
| Landing            | Top-Right                                                                                                    | To correct discoloration +                                                                                                    |  |  |
|                    | Bottom-Left                                                                                                    | To correct discoloration +                                                                                                    |  |  |
|                    | Bottom-Right                                                                                                    | To correct discoloration +                                                                                                    |  |  |
|                    | Raster Rotation                                                                                                    | To correct discoloration +                                                                                                    |  |  |
|                    | Return to Menu                                                                                                    | Return to Main Menu.                                                                                                    |  |  |

| Main Menu | u Sub-Menu          |               | u                  | Problem / Option Button to Press                                                                                                    |
|-----------|---------------------|---------------|--------------------|----------------------------------------------------------------------------------------------------|
| FUNC      | <b>√</b> OSD >      | OSD H-Positi  | on                 | Too far to the left Too far to the right  +                                                                                                    |
| Function  | OSD<br>V            | OSD V-Positi  | on                 | Too low Too high                                                                                                    |
|           |                     | OSD Off Time  | er                 | 3 5 15 30 45 sec You can set the OSD display time to any one of the above 5 settings.                                                                                                    |
|           |                     |               | English            | English                                                                                                    |
|           |                     | Language      | Deutsch            | German                                                                                                    |
|           |                     |               | Français           | French                                                                                                    |
|           |                     |               | Nederland          | ds Dutch                                                                                                    |
|           |                     |               | Svenska            | Swedish                                                                                                    |
|           |                     |               | Japanese           | Japanese                                                                                                    |
|           | 0                   | Lockout       | On                 | All adjustment items except this function are locked out.                                                                                                    |
|           | كا                  |               | Off                | Lockout is canceled.                                                                                                    |
|           |                     | Save Recall   | Auto               | Any changes are automatically saved in the memory when the On Screen Display disappears.                                                                                                    |
|           |                     |               |                    | Turning off the power should be avoided while using the Menu.                                                                                                    |
|           |                     |               | Manual             | Every time the adjustment is performed, "Save the changes?" appears on the screen. Select "Yes" to save the adjustment data. Select "No" to cancel the adjustment data so that the screen returns to the former condition.                                                       |
|           |                     |               | Reset              | Factory-preset data is restored.                                                                                                    |
|           |                     |               | d<br>fi<br>u<br>ti | Performing this operation resets any adjustment data made by the user to the factory-preset frequencies. The following settings made by the user for signals other than the factory-preset timings remain unchanged.  H-Size V-Size Pin-Cushion  H-Position V-Position Trapezoid |
|           | $oldsymbol{\Omega}$ | Return to Men | u                  | Return to Main Menu.                                                                                                    |

| Main Menu | Sub-Menu       |     | Option                                                                                                    |
|-----------|----------------|-----|----------------------------------------------------------------------------------------------------|
| Help      | ? Help         | On  | Every time you select the sub-menu icon, the online balloon help appears to indicate the menu contents or adjustment procedure. |
|           |                | Off | The online balloon help is off.                                                                                                 |
|           | Information    |     | The model name, serial number, current signal input, and scan rates are displayed in the function.                              |
|           | Return to Menu |     | Return to Main Menu.                                                                                                    |

#### **POWER MANAGEMENT FEATURE**

The power management feature of this product complies with every power saving requirement of ENERGY STAR® and VESA DPMS. When activated, it automatically reduces unnecessary power consumption of the monitor when your computer is not in use.

To use the feature, the monitor needs to be connected to a VESA DPMS compliant computer. There is a power management step the monitor takes as described below. The power management function, including any timer settings is configured by the operating system. Check your operating system manual for information on how this can be configured.

#### Power Management Mode

When the H-sync signal / V-sync signal / H and V sync signals from the computer are off, the monitor enters into Power Management Mode which reduces the power consumption to less than 5W. The screen becomes dark, and the power indicator turns to orange. From Power Management Mode, the image reappears in 10 seconds when either the keyboard or the mouse are touched again.

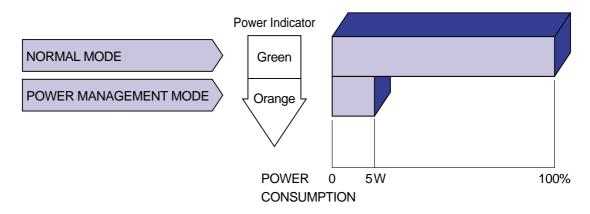

NOTE Even when using the power management mode, the monitor consumes electricity. Turn off the Power Switch whenever the monitor is not used, during the night and weekends, to avoid unnecessary power consumption.

TROUBLE SHOOTING 14

## TROUBLE SHOOTING

If the monitor fails to operate correctly, please follow the steps below for a possible solution.

- 1. Perform the adjustments described in OPERATING THE MONITOR, depending on the problem you have.
- 2. Consult the following charts if you cannot find an appropriate adjustment item in OPERATING THE MONITOR or if the problem persists.
- 3. If you are experiencing a problem which is not described below or you cannot correct the problem, discontinue using the monitor and contact your dealer or iiyama service center for further assistance.

|    | Problem                                   | Check                                                                                                    |
|----|-------------------------------------------|----------------------------------------------------------------------------------------------------|
| 1) | The picture does not appear.              |                                                                                                    |
|    | (Power indicator does not light up.)      | <ul> <li>□ The Power Cable is firmly seated in the socket.</li> <li>□ The Power Switch is turned ON.</li> <li>□ The AC socket is live. Please check with another piece of equipment.</li> </ul>                                                                                                    |
|    | (Power indicator is green.)               | <ul> <li>☐ If the blank screen saver is in active mode, touch the keyboard or the mouse.</li> <li>☐ Increase the Contrast and/or Brightness.</li> <li>☐ The computer is ON.</li> <li>☐ The Signal Cable is properly connected.</li> <li>☐ The signal timing of the computer is within the specification of the monitor.</li> </ul>                                                                                                    |
|    | (Power indicator is orange.)              | <ul> <li>□ If the monitor is in power management mode, touch the keyboard or the mouse.</li> <li>□ The computer is ON.</li> <li>□ The Signal Cable is properly connected.</li> <li>□ The signal timing of the computer is within the specification of the monitor.</li> <li>□ The monitor selects the correct signal input. Press the Input Select Button once to check.</li> </ul>                                                                                                   |
| 2  | The screen is not synchronized.           | <ul> <li>☐ The Signal Cable is properly connected.</li> <li>☐ The signal timing of the computer is within the specification of the monitor.</li> <li>☐ The video output level of the computer is within the specification of the monitor.</li> </ul>                                                                                                    |
| 3  | The screen position is not in the center. | ☐ The signal timing of the computer is within the specification of the monitor.                                                                                                    |
| 4  | The screen is too bright or too dark.     | ☐ The video output level of the computer is within the specification of the monitor.  The screen may be too bright due to the video output level difference of the computer. In this case, adjust the Contrast.                                                                                                    |
| 5  | The screen is shaking.                    | <ul> <li>□ Check if there are any sources of strong magnetic fields such as TV, speakers, etc. nearby.</li> <li>If yes, remove them from the area of the monitor or change the position/ direction of the monitor to avoid magnetic field interference.</li> <li>□ The power voltage is within the specification of the monitor.</li> <li>□ The signal timing of the computer is within the specification of the monitor.</li> <li>□ Moiré correction is working properly.</li> </ul> |

#### Normal phenomenon on 'Diamondtron NF-CRT' monitors

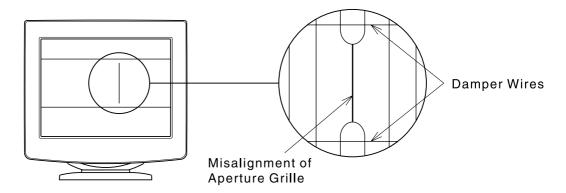

#### Misalignment of Aperture Grille

Due to the nature of the Diamondtron NF-CRT, in rare cases, a misalignment of the aperture grille may happen by the shock or vibration caused during transportation. If a black vertical line appears on the screen, apply a light shock to the side of the monitor with your hand. If the problem persists, follow the procedure below.

- ① Display a full white picture and inspect the problem area.
- ② Display a high-white picture that covers the problem area to shoot a strong electron beam. Leave it for a while, until the problem disappears.

#### **Damper Wires**

The two faint horizontal lines that may be visible on the screen are actually the shadows of steel wires called Damper Wires. All Diamondtron NF-CRT based monitors have these wires for structural reasons.

## **APPENDIX**

## SPECIFICATIONS

| CRT                    | 22" (20.0" / 51cm viewable), Aperture Grille pitch: 0.24mm,         |  |  |
|------------------------|---------------------------------------------------------------------|--|--|
|                        | Diamondtron NF-CRT, 90 degree deflection,                           |  |  |
|                        | Short persistence phosphor, Anti-reflection & Anti-static coating   |  |  |
| Sync Frequency         | Horizontal: 30.0-117.0kHz, Vertical: 50-180Hz                       |  |  |
| Video Bandwidth        | 300MHz dot clock                                                    |  |  |
| Recommended Resolution | 1280 × 1024 at 85Hz                                                 |  |  |
| Input Connector        | D-Sub mini 15pin × 2                                                |  |  |
| Plug & Play            | VESA DDC2B™                                                         |  |  |
| Input Sync Signal      | Separate sync: TTL, Positive or Negative                            |  |  |
|                        | Composite sync: TTL, Positive or Negative                           |  |  |
|                        | Sync on green: 0.3Vp-p, Negative                                    |  |  |
| Input Video Signal     | Analog: 0.7Vp-p (Standard), 75 $\Omega$ , Positive                  |  |  |
| Number of Signal       | Factory-presets: 7                                                  |  |  |
| Storage                | User defined settings: 10 maximum                                   |  |  |
| Standard Screen Size   | 395mm W × 295mm H / 15.6" W × 11.6" H                               |  |  |
| Power Source           | 100-230V∼, 50/60Hz, 1.85-0.8A ( ∼ : Alternating Current Symbol)     |  |  |
| Power Consumption      | 140W maximum in normal use                                          |  |  |
|                        | Power management mode: 5W maximum                                   |  |  |
| Dimensions, Net Weight | 493 × 487 × 479mm / 19.4 × 19.2 × 18.9" (W × H × D), 28kg / 61.7lbs |  |  |
| Tilt-Swivel Angle      | Right / Left: 45 degrees each, Up: 15 degrees, Forward: 5 degrees   |  |  |
| Environmental          | Operating: Temperature 0 to 35°C / 32 to 95°F                       |  |  |
| Considerations         | Humidity 10 to 80% (No condensation)                                |  |  |
|                        | Altitude limitations Not more than 3,000m                           |  |  |
|                        | Storage/Transport: Temperature -20 to 60°C / -4 to 140°F            |  |  |
|                        | Humidity 5 to 90% (No condensation)                                 |  |  |
|                        | Altitude limitations Not more than 12,000m                          |  |  |
| Approvals              | TCO '03, CE, TÜV-GS (EN60950*) / TÜV-GM (EN60601-1*) /              |  |  |
|                        | MPRⅢ(prEN50279) / ISO 9241-3/ISO 9241-7/ISO 9241-8, PTB, FCC-B,     |  |  |
|                        | UL/C-UL (UL60950, UL2601-1), DHHS, Department of Health (Canada)    |  |  |
|                        | * Protection Class: Class I , EMC Class: Class B, Group 1           |  |  |
|                        |                                                                     |  |  |

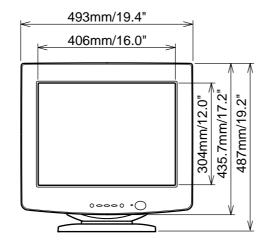

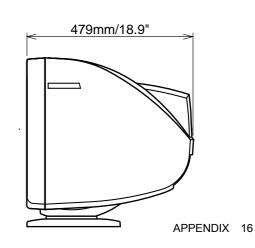

## PRESET MODES

The following chart indicates the Factory Preset Modes.

|   | VECA Timing Name | Horizontal | Vertical  | Sync Polarity |          |
|---|------------------|------------|-----------|---------------|----------|
|   | VESA Timing Name | Frequency  | Frequency | Н             | V        |
| 1 | 640×400 @70Hz    | 31.47kHz   | 70.0Hz    | Negative      | Positive |
| 2 | 640×480 @60Hz    | 31.47kHz   | 59.9Hz    | Negative      | Negative |
| 3 | 640×480 @85Hz    | 43.27kHz   | 85.0Hz    | Negative      | Negative |
| 4 | 800×600 @85Hz    | 53.67kHz   | 85.1Hz    | Positive      | Positive |
| 5 | 1024×768 @85Hz   | 68.68kHz   | 85.0Hz    | Positive      | Positive |
| 6 | 1280×1024 @85Hz  | 91.15kHz   | 85.0Hz    | Positive      | Positive |
| 7 | 1600×1200 @85Hz  | 106.25kHz  | 85.0Hz    | Positive      | Positive |

NOTE

Additional adjustments may be required to the factory-presets, because the signal timings vary depending on the type of graphics board you use.

## **CONNECTOR PIN ASSIGNMENT**

■ D-Sub mini 15pin Connector

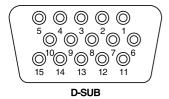

| Pin | Input Signal                |    | Input Signal             |
|-----|-----------------------------|----|--------------------------|
| 1   | Red video                   | 9  |                          |
| 2   | Green video / Sync on green | 10 | Ground                   |
| 3   | Blue video                  | 11 | Ground                   |
| 4   |                             | 12 | Data line (SDA) *        |
| 5   |                             | 13 | H-Sync / HV-Sync         |
| 6   | Red video ground            | 14 | V-Sync                   |
| 7   | Green video ground          | 15 | Clock line (SCL) *       |
| 8   | Blue video ground           |    | * Compliant to VESA DDC. |

#### **CLASSIFICATION MARK**

WITH RESPECT TO ELECTRIC SHOCK, FIRE AND MECHANICAL HAZARDS ONLY IN ACCORDANCE WITH UL 2601-1 <43RB>

WITH RESPECT TO ELECTRIC SHOCK, FIRE MECHANICAL AND OTHER SPECIFIED HAZARDS ONLY IN ACCORDANCE WITH CAN/CSA C22.2 NO. 601.1, MEDICAL EQUIPMENT CERTIFIED FOR CANADA <43RB>

## **IIYAMA CORPORATION**

710-1 Kitaowaribe, Nagano-shi 381-0014 Japan

This manual is printed on recycled paper.

Dieses Handbuch ist auf Recyclingpapier gedruckt.

Ce manuel est imprimé sur du papier recyclé.

Deze handleiding is op kringlooppapier gedrukt.

Handboken har tryckts på returpapper.

Questo manuale è stampato su carta riciclata.

Part No. 870Z257A01

Free Manuals Download Website

http://myh66.com

http://usermanuals.us

http://www.somanuals.com

http://www.4manuals.cc

http://www.manual-lib.com

http://www.404manual.com

http://www.luxmanual.com

http://aubethermostatmanual.com

Golf course search by state

http://golfingnear.com

Email search by domain

http://emailbydomain.com

Auto manuals search

http://auto.somanuals.com

TV manuals search

http://tv.somanuals.com